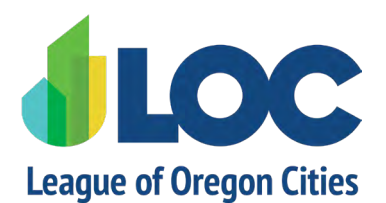

**98th Annual Conference**

**October 12-14 | The Graduate Eugene**

# **Conference App Tutorial**

#### **Log In Required to Access the App**

When you open the app, you will be prompted to log in using the email address used for registration. A verification code will be sent to that email – be sure to check your spam folder if you don't receive the verification code. **If you don't open the app for 24 hours, you will need to log in again and request a verification code.**

#### **For questions, email [loc@orcities.org,](mailto: loc@orcities.org) or visit the Ask LOC booth during the conference.**

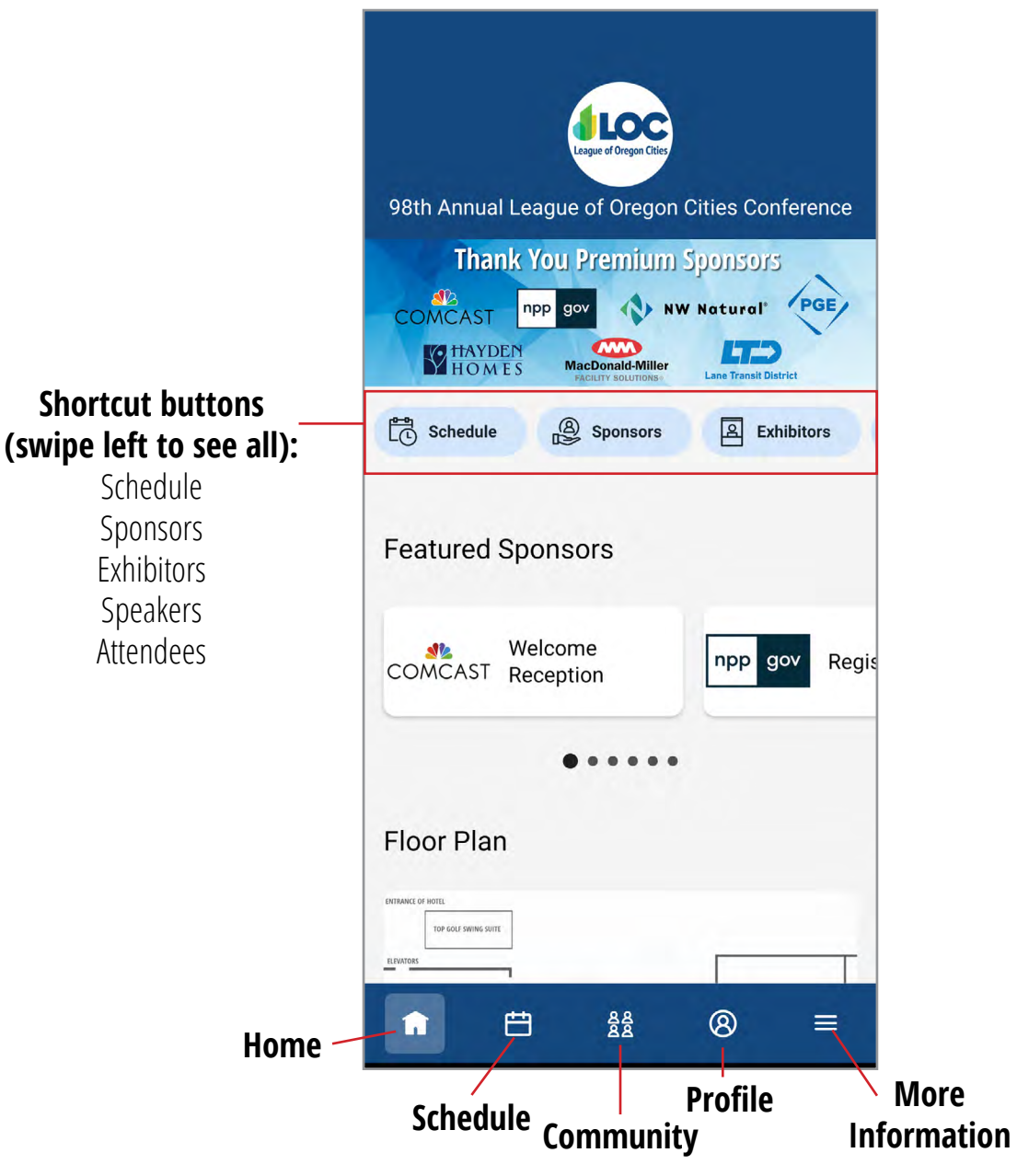

### **Home Screen**

## **Schedule**

When you tap Schedule, the default view is My Schedule. Tap on **All Sessions** at the top to see the full schedule.

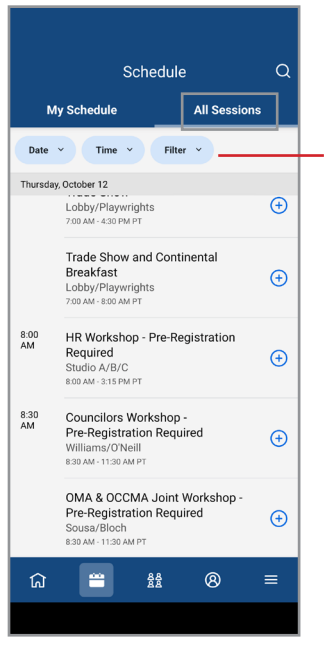

This screen shows the time and locations of all sessions and events. The listing can be filtered by date, time, speaker or location.

#### **Filters**

#### Tap the + to add a session to **My Schedule**. **Note: adding a session to My Schedule in the app DOES NOT register you** for paid events that require pre-registration. To register for a paid event, please visit the registration desk.

Tap a session to view the session detail page.

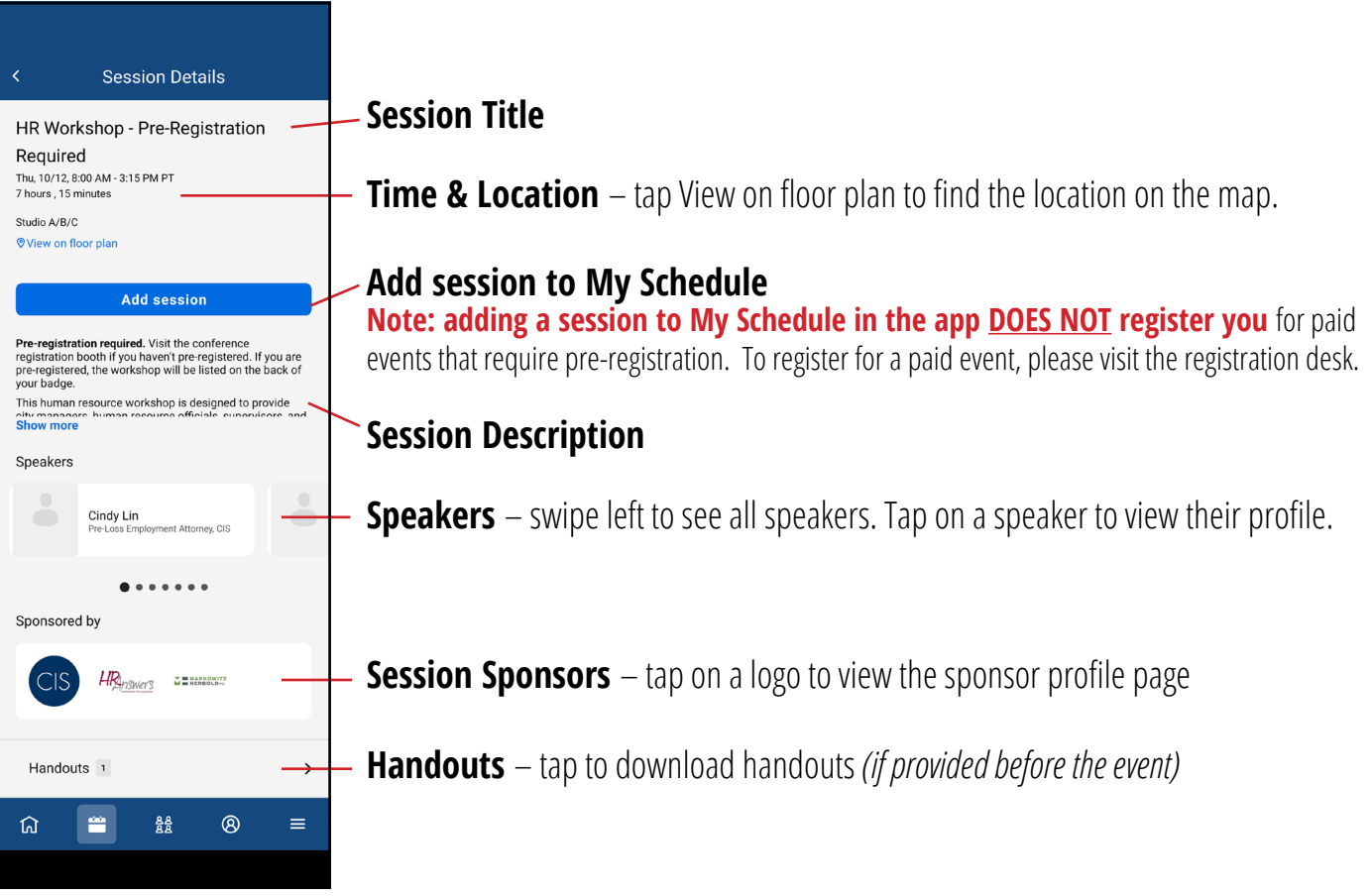

## **Community**

#### Connect with other attendees

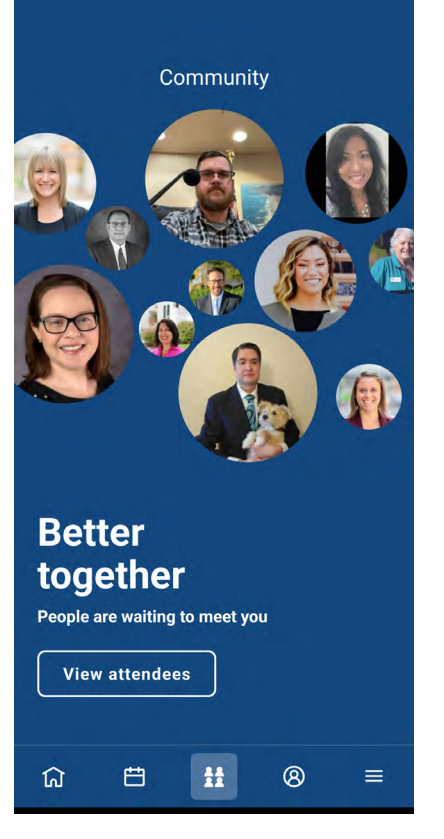

#### **View Attendees**

Tap to view a list of conference attendees.

Tap on an attendee to view their profile page.

Tap  $\left( \frac{1}{2} \right)$  to add the attendee as a connection.

Tap  $\left( \mathsf{\Omega}\right)$  to send a direct message.

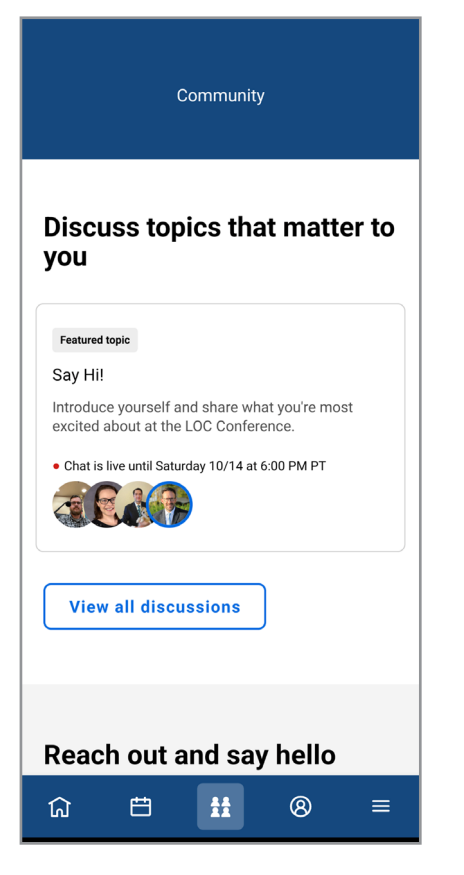

#### **View Discussions**

Tap a discussion to chat with colleagues. Post a message and/ or a photo. Tap and hold on a message to reply or react.

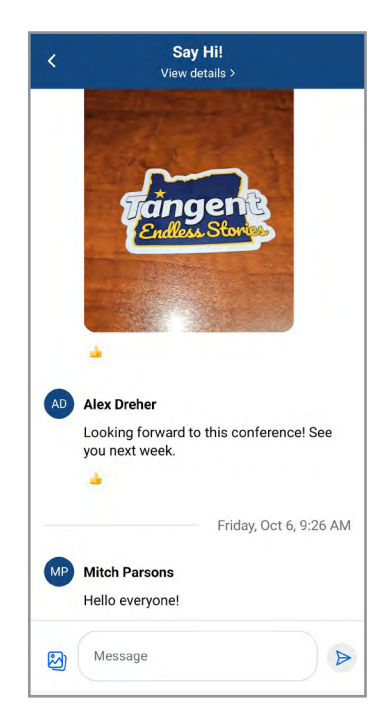

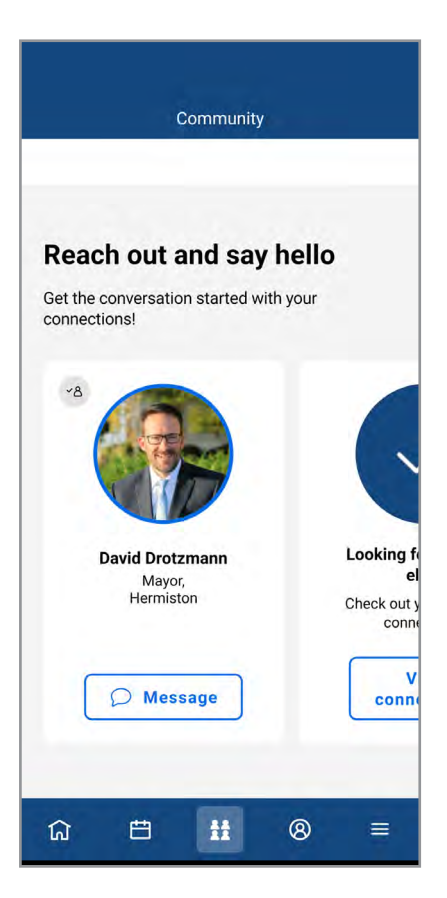

### **Make Connections**

Attendees you have added as a connection appear here.

Tap Message to send a direct message.

# **Profile**

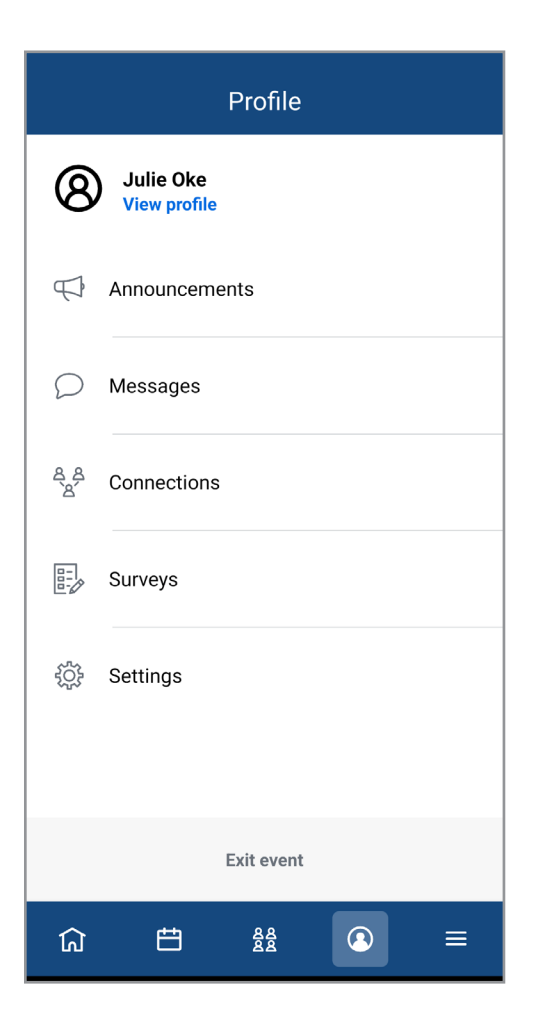

### **View Profile**

Tap View profile to view and update your profile.

Tap the pencil icon in the top-right. Here, you can edit your visibility settings, add a profile photo, your personal information, social media links, professional interests and headline. When you're done, tap Save.

### **Announcements, Messages, Connections**

Links to app notifications, direct messages and attendee connections

### **Surveys**

Provide your feedback on sessions you add to My Schedule, plus an event survey will be available at the end of the conference.

### **Settings**

Change your privacy and push notification settings.

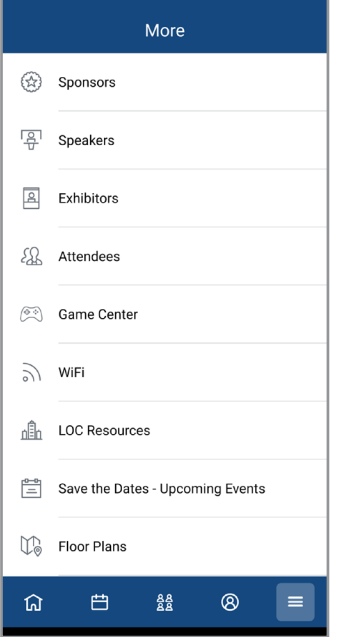

# **More Information**

**Shortcuts to other parts of the app**

**Additional information pages on the event and LOC.**

### **Floor Plans**

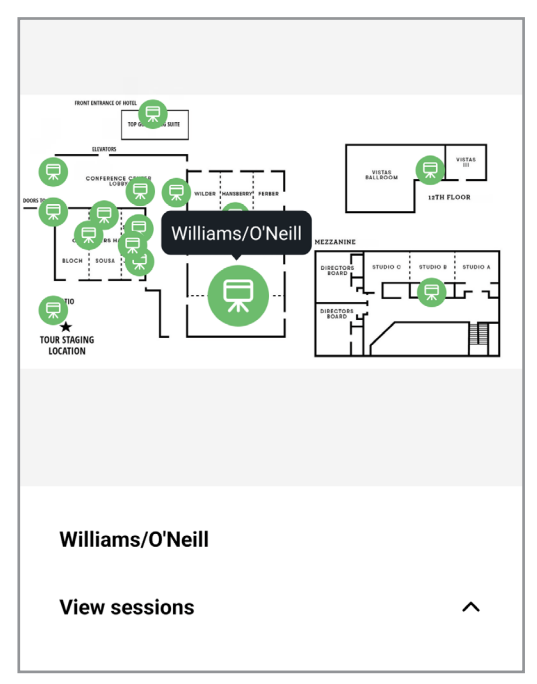

#### **Graduate Map**

Tap on a green location pin to see the name of the room/location. View sessions happening in that location.

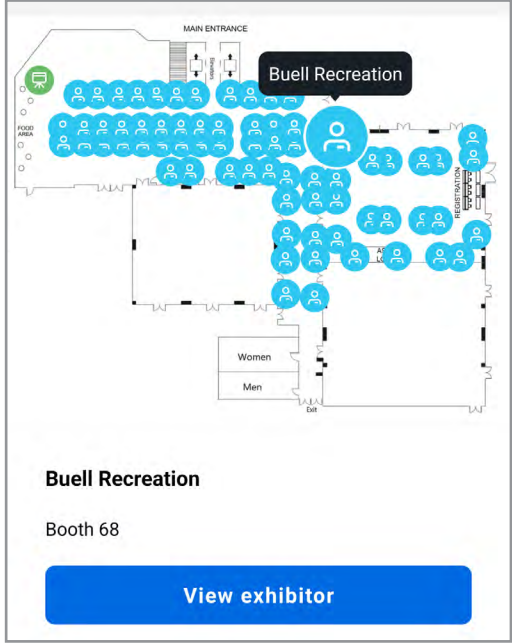

### **Trade Show Map**

Tap on a blue booth pin to see the exhibitor name and location. Tap View Exhibitor to go to their profile page.

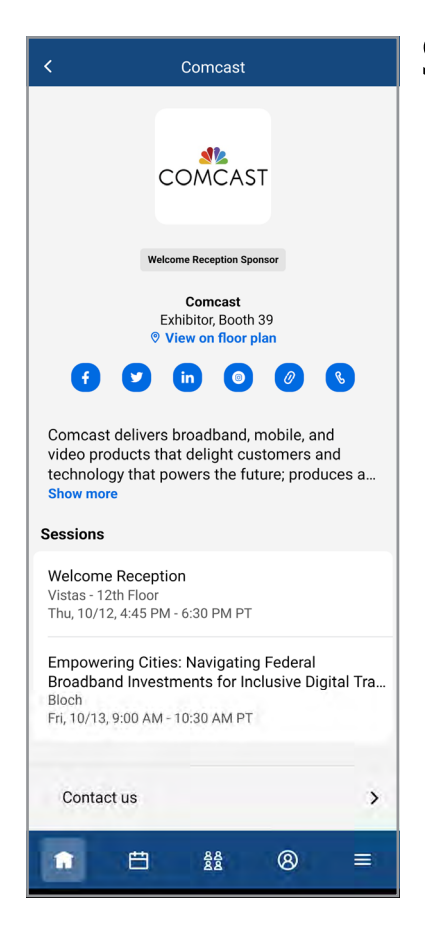

# **Sponsor and Exhibitor Profiles**

View booth location, company description, social media, website and phone number.

See sponsored sessions.

Connect with them by sending a message via the Contact Us link.

### **Game**

Play the app game by completing challenges and exploring the app.

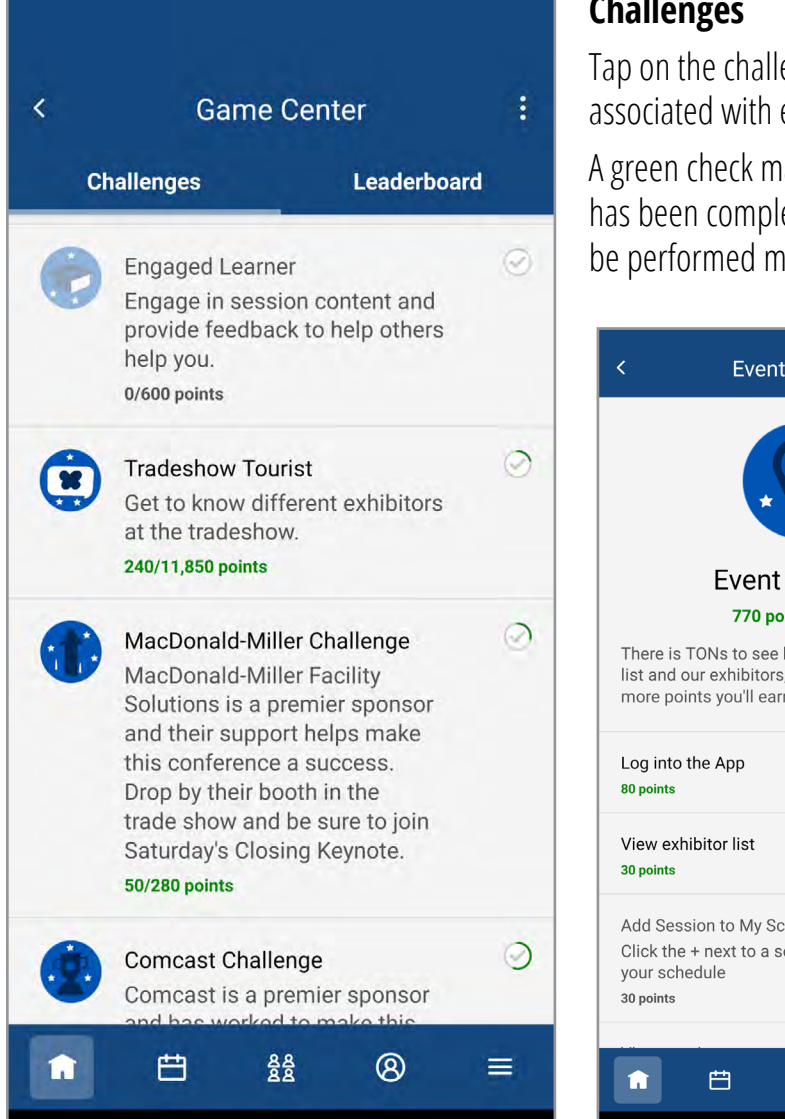

#### **Challenges**

Tap on the challenges to see the tasks associated with each challenge.

A green check mark indicates the task has been completed. Some tasks can be performed multiple times.

#### **Leaderboard**

View the attendees with the most points on the Leaderboard.

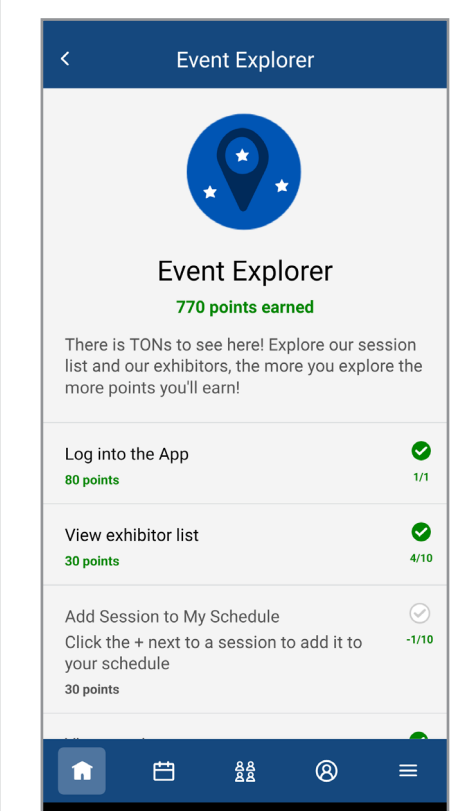

**For questions, email [loc@orcities.org](mailto: loc@orcities.org), or visit the Ask LOC booth during the conference.**